**Manual Licencia de Equipos de Refrigeración y Aire Acondicionado.**

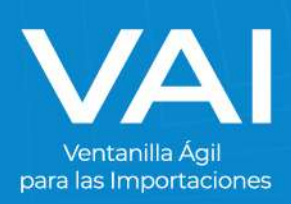

#### **INGRESO DEL FORMULARIO ÚNICO PARA IMPORTACIONES**

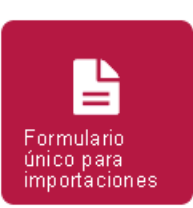

Este es el **segundo paso** para la emisión del permiso de importación, es donde se ingresa el **inciso arancelario del producto, el país de origen, país de procedencia, la cantidad a importar, entre otros.** 

Al presionar el ícono de Formulario Único para Importaciones, llenamos los siguientes datos:

Los campos que presenten este símbolo significan que son OBLIGATORIOS.

- RÉGIMEN Y TIPO DE IMPORTACIÓN
- MEDIO DE PAGO
- MEDIO DE TRANSPORTE Y ADUANA DE ENTRADA
- AGENTE DE ADUANAS
- PAÍS DE PROCEDENCIA
- OBSERVACIONES

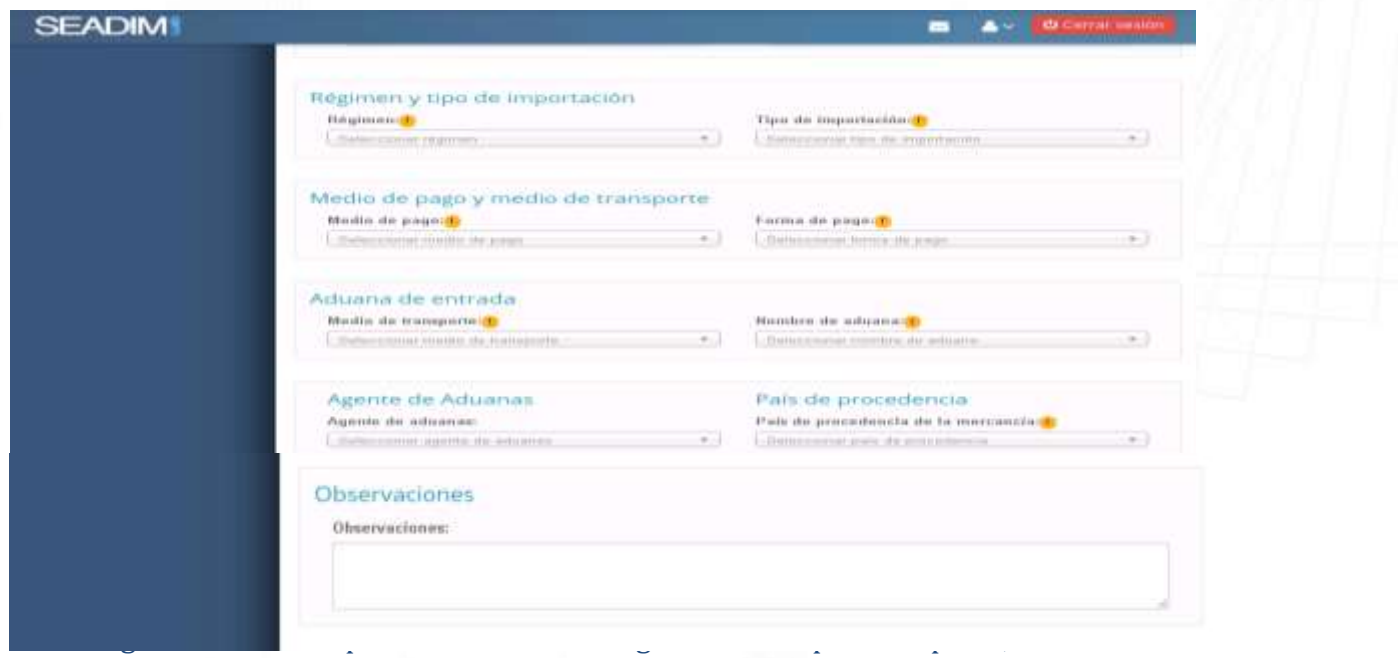

factura relacionada con el formulario que se está realizando. Presiona sobre el botón verde **"+ AGREGAR FACTURA"**

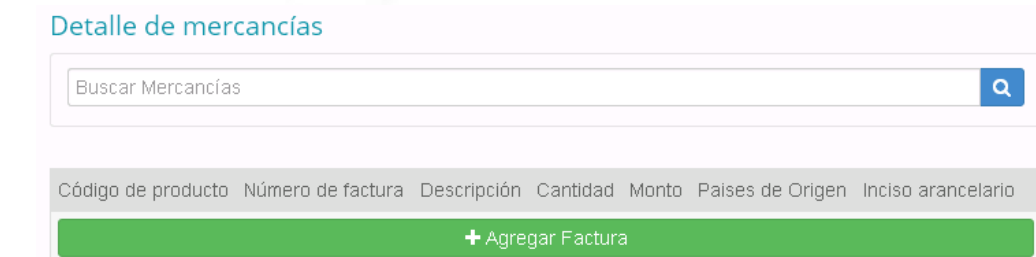

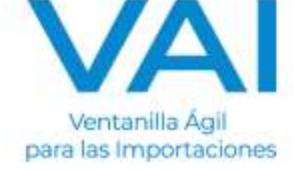

Ingresa el número de factura y selecciona la factura correcta.

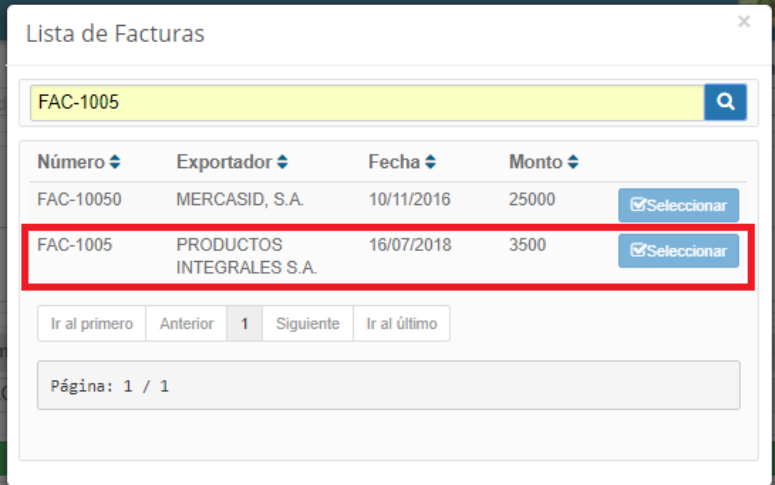

Inmediatamente, aparecerá los datos de la factura adjuntos en el formulario. Se deben de completar los siguientes campos:

- **Pais de Origen** de los items que aprarecen en la factura.
- **Inciso Arancelario** de cada item de la factura.

El inciso arancelario especifica la clasificación del producto por lo que al ingresar dicho inciso, la herramienta indicará si requiere un permiso de MARN.

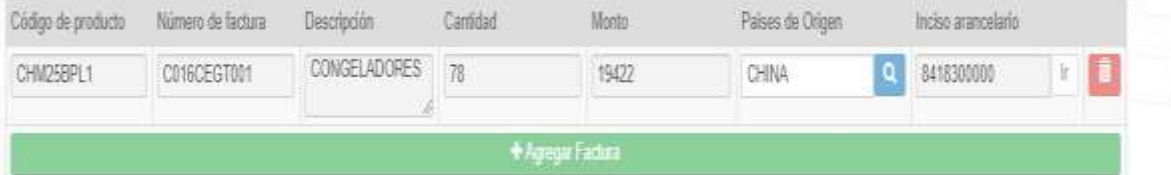

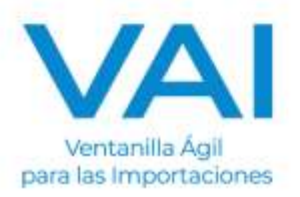

### **MINISTERIO DE AMBIENTE Y RECURSOS NATURALES (MARN)**

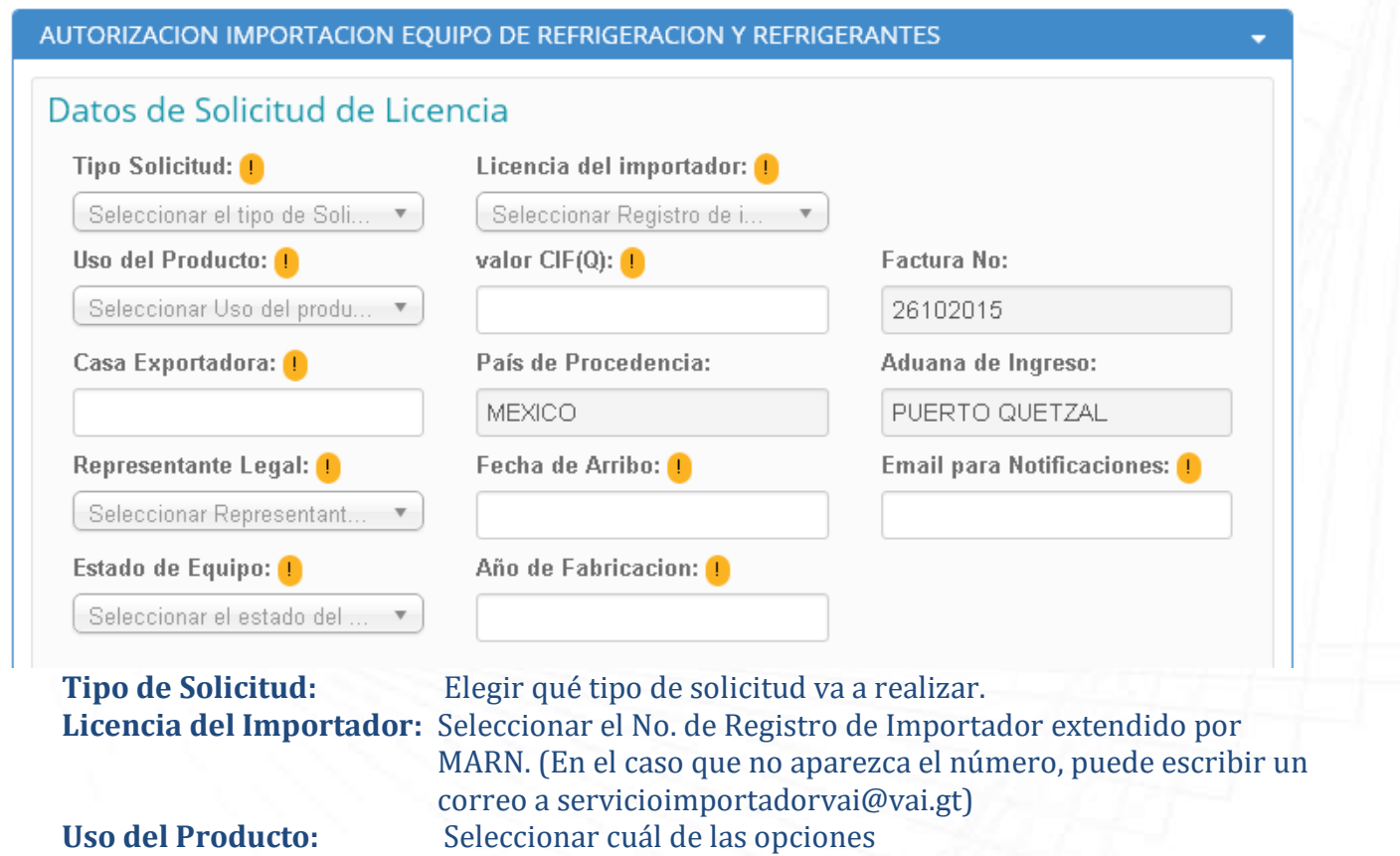

**Valor CIF (Q):** Valor que cubre los costos que produce el transporte de la mercancía.

**Factura:** El sistema colocara el dato automáticamente. **Casa Exportadora:** Nombre del Proveedor.

**País de Procedencia:** El sistema colocara el dato automáticamente. **Aduana de Ingreso:** El sistema colocara el dato automáticamente. **Representante Legal:** Seleccionar el nombre del Represente Legal registrado en SEADIM. **Fecha de Arribo:** Cuando se tiene previsto que ingrese la mercadería al País.

**Email para Notificaciones:** Colocar Email para recibir notificaciones. **Estado de Equipo:** Seleccionar en que estado se encuentra el producto. **Año de Fabricación:** Colocar el año en que fue fabricado el Producto.

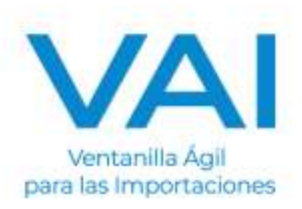

Nota: Los campos que presenten este símbolo significan que son OBLIGATORIOS.

# **Luego debe de llenar los siguientes campos en Detalles de Productos**

**Número Total de Unidades:** Colocar el número total de Unidades que serán importadas. **Tipo de Equipo:** Colocar el nombre del Equipo. **Marca:** Colocar la Marca del Equipo. **Modelo:** Colocar el Modelo del Equipo. **Tipo de Refrigerante:** Seleccionar el tipo de Refrigerante que está contenido en el equipo que se importará. **Refrigerante:** Seleccionar el Refrigerante especifico que contiene el equipo de refrigeración que importará. **Partida Arancelaria:** El sistema colocara la partida automáticamente. **País de Origen:** El sistema colocara el País de Origen automáticamente.

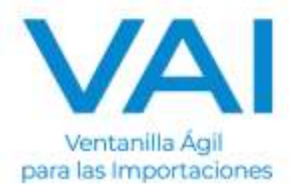

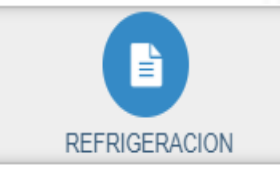

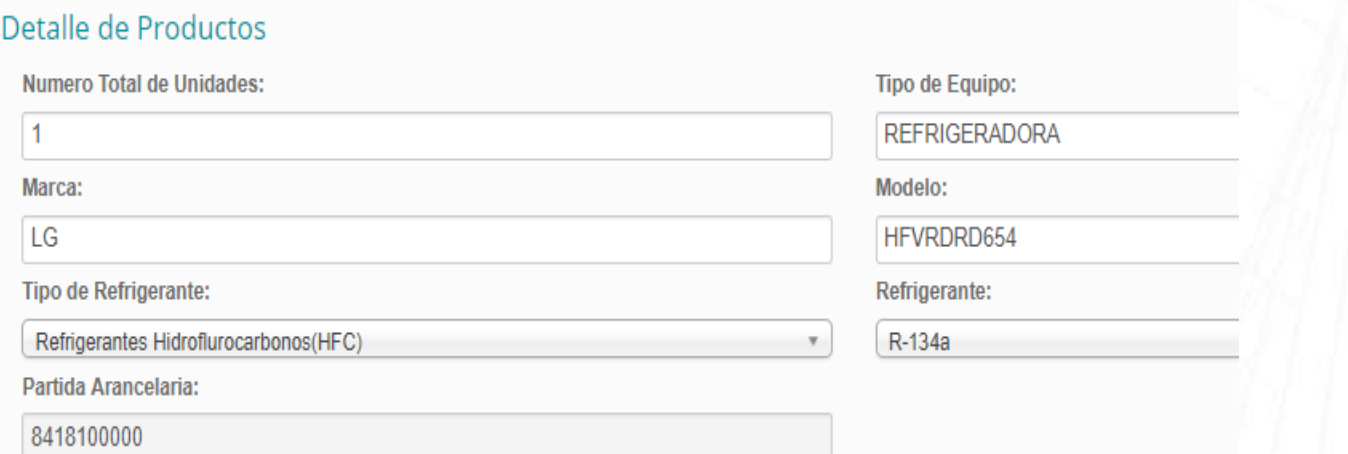

## **DETALLE DE COBRO**

 Elegir en la opción del detalle de importación cuál de los dos costos aplica a su producto.

#### **NOTA IMPORTANTE:**

 Deberá de seleccionar el **MONTO** correcto relacionado a su refrigerante, ya que de no ser así será **RECHAZADA SU SOLICITUD**, y deberá de realizar un nuevo Formulario.

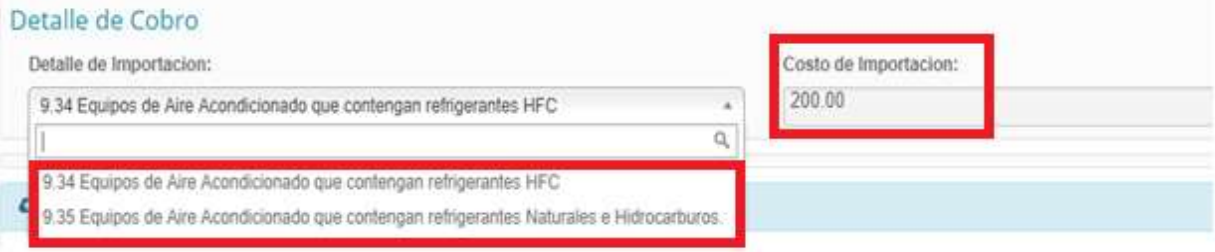

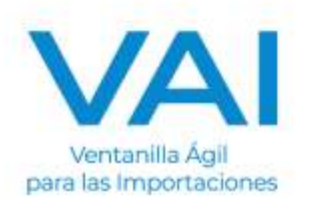

## **NOTA: Antes de Enviar su solicitud.**

 **Deberá de tener saldo Disponible en SERVICIO MARN y VAI, para realizar el débito correspondiente para pago 63ª - MARN-**

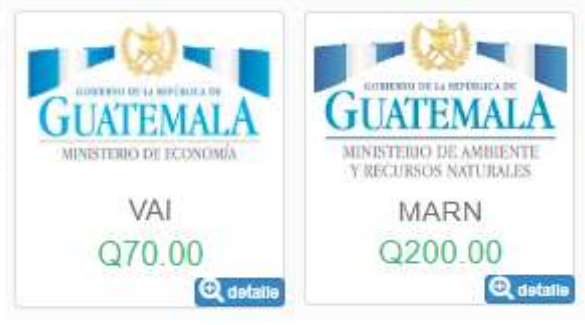

## Luego deberá de guardar los datos ingresados a su solicitud. **CARGA DE DOCUMENTOS:**

Debe de adjuntar:

- copia Simple de Certificado de Embarque (Bill of Lading o Air Waybill)
- Copia de Factura Comercial
- Constancia Firmada y sellada del refrigerante que contiene el equipo.

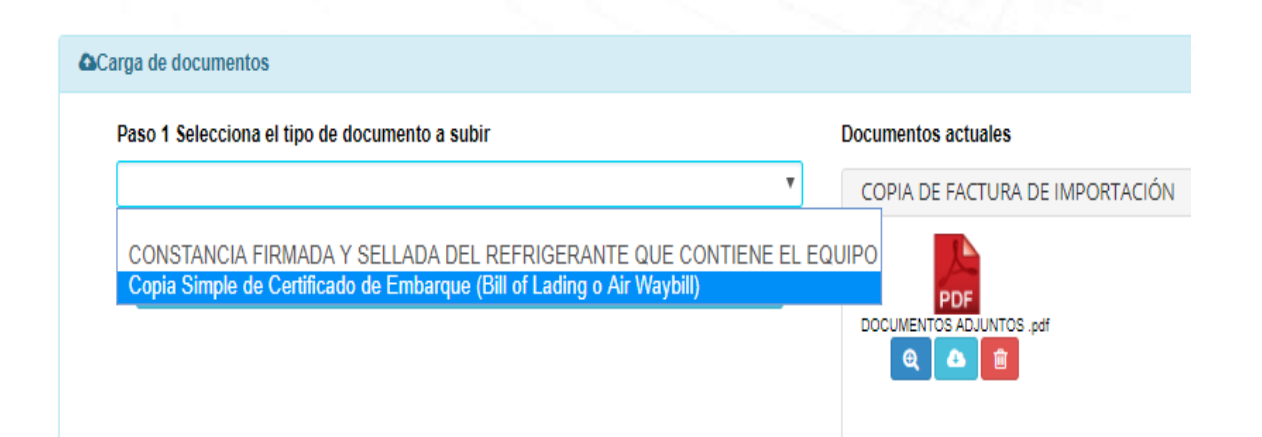

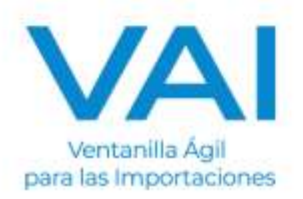

Ya cuando se adjunten los documentos para realizar su importación, se verifica que todos los campos estén correctos y se debe de guardar y envía a **"REVISIÓN"** del Ministerio de Ambiente y Recursos Naturales.

**圖 Guardar** 

Enviar a Revisión O

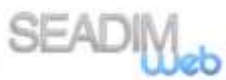

 es un sistema diseñado para facilitar la obtención de los permisos no arancelarios, por lo que si posee alguna duda, puede enviarla al correo: servicioalimportador@vai.gt

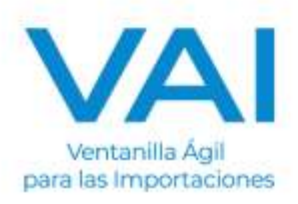